# 香港浸會大學持續教育學院 幼兒及基礎教育部 **Moodle**網上學習系統 使用指引

# 一、系統登入

1. 學員首次使用SCE Moodle網上學習系統前,必需先進入網頁: <https://iss.hkbu.edu.hk/buam/activation> 啟動電子郵箱,詳情請參閱「學員個人電郵戶口使用指引」。

"SCE Moodle"學生登入頁面 (登入網址: [https://scemoodle.hkbu.edu.hk/\)](https://scemoodle.hkbu.edu.hk/)

1.1 選取**SSOid Login**

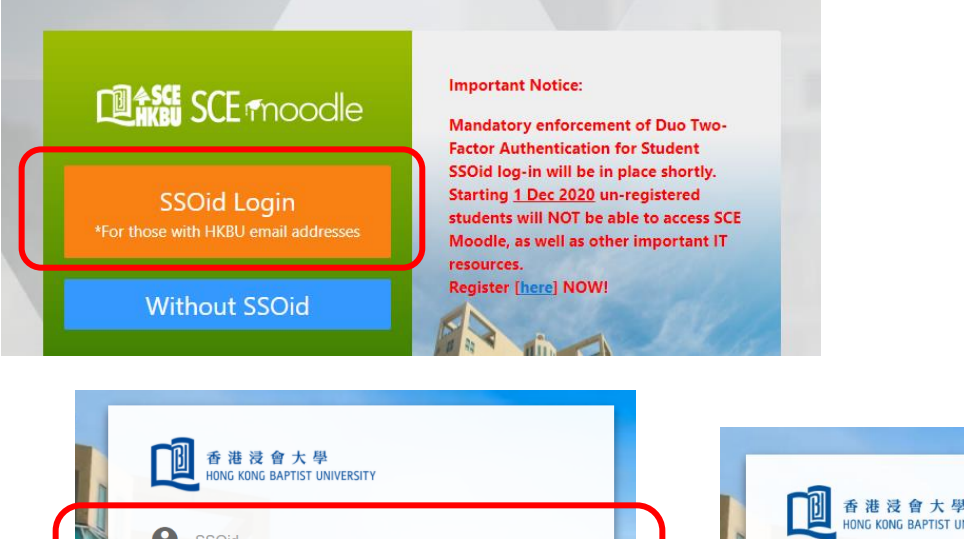

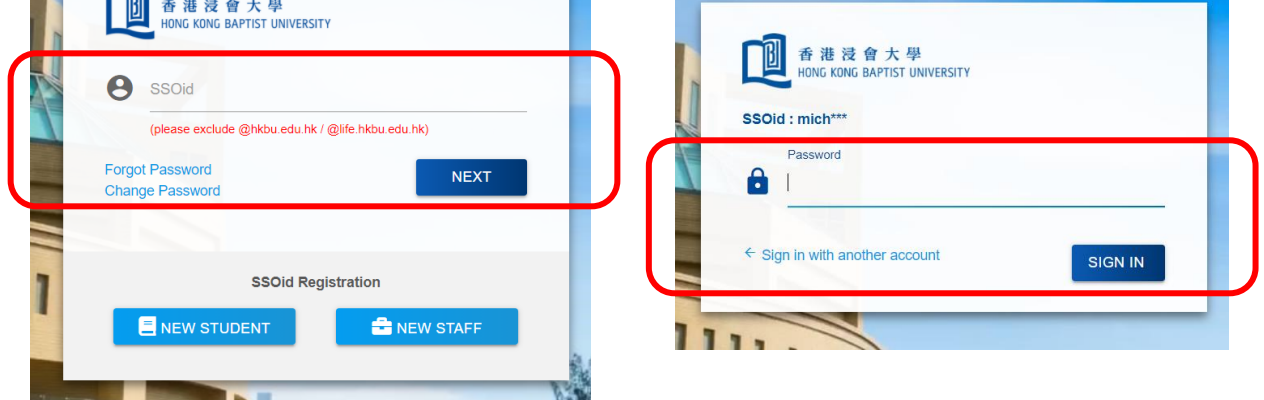

請在帳號名稱(SSOid)一欄填上學員的浸會大學電郵用戶名稱後按"Next" 按鈕。 然後,在密碼(Password)一欄填上學員的浸會大學電郵密碼,然後按下"Sign in"按鈕。

#### 2. 登入疑難

2.1 如學員未能成功登入 Moodle 系統,請留意電子郵箱及雙重認證(2FA)是否經已啟動,並檢查輸入的帳號名稱及密 碼是否正確。如學員曾更改電郵密碼,請輸入學員已更改的密碼。

2.2 忘記密碼

學員可透過連結重設密碼:<https://iss.hkbu.edu.hk/buam/resetSSOidpwd>

如學員從未設立保安問題,請將 (1)學生編號、(2)英文全名、(3)就讀課程及(4)學生證副本 電郵至 hotline@hkbu.edu.hk,向資訊科技服務中心(ITO)要求重設密碼。

學員如欲查詢有關浸會大學電子郵件登入或密碼問題,請致電 ITO 用戶服務熱線 3411-7899。

# 二、系統介面及使用

1. 系統介面

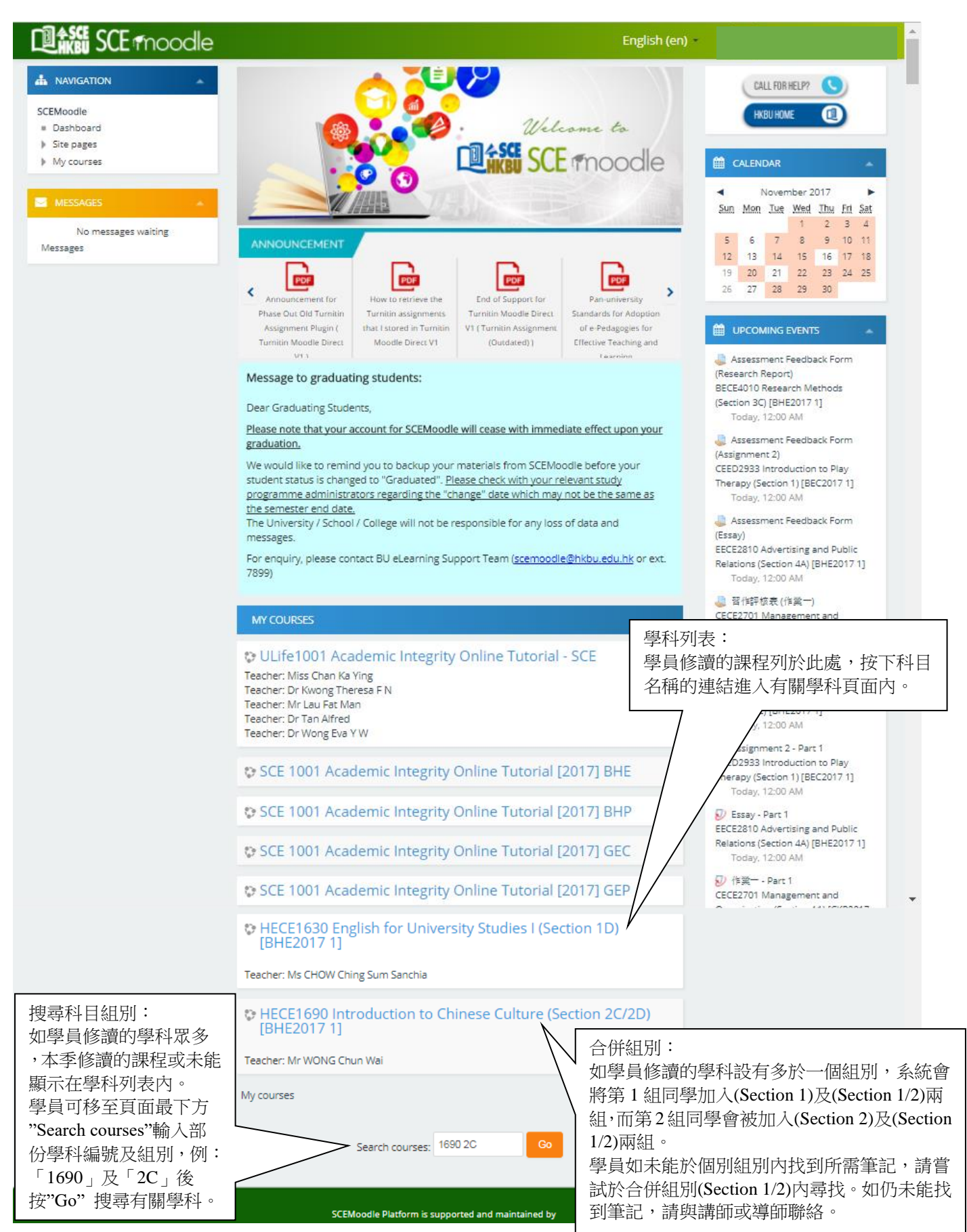

## 2. 學科頁面

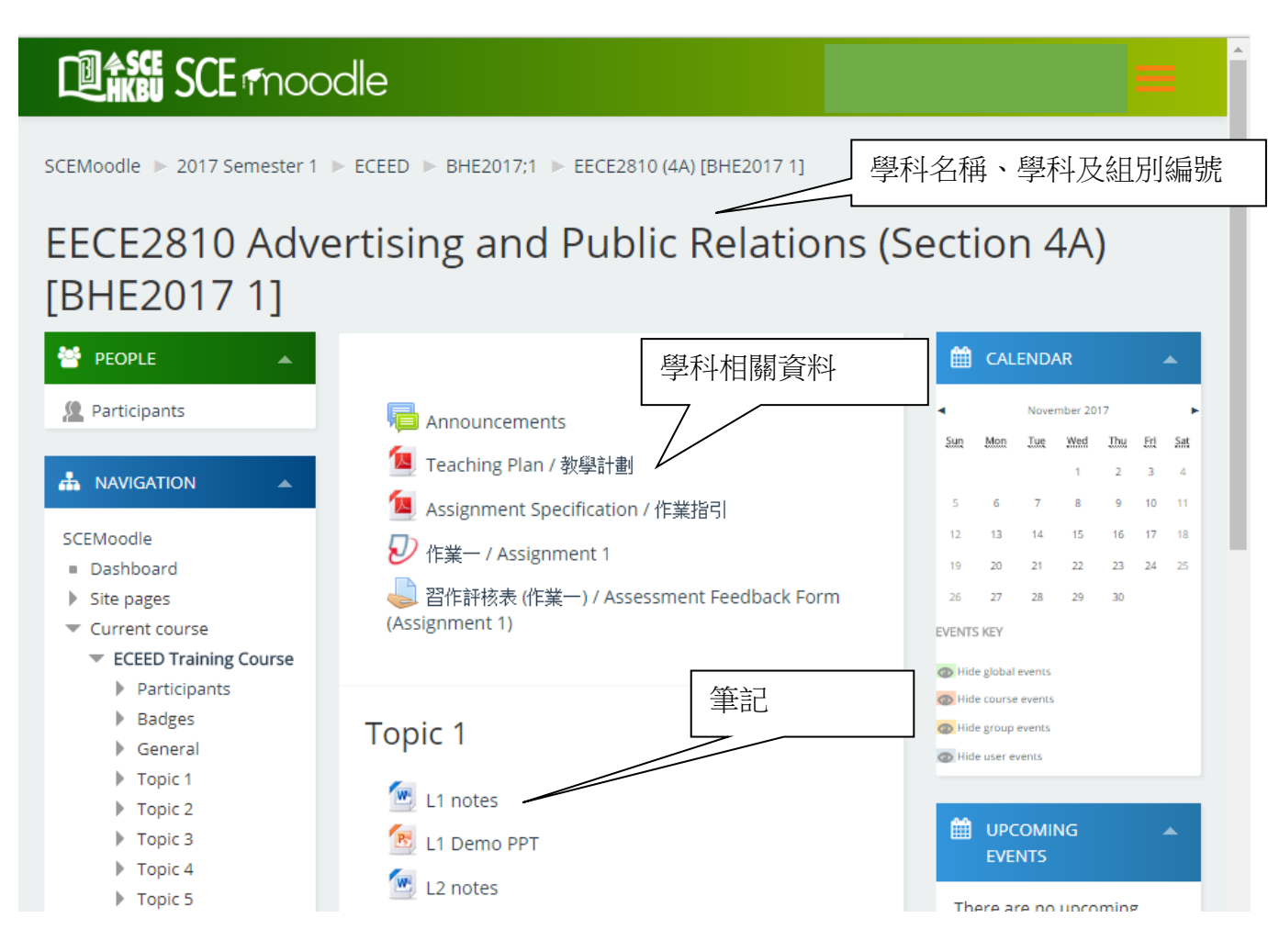

- 3. 進入 Zoom 網上課堂
- 3.1 在課程頁面內, 按下 Zoom 網上課堂的連結。

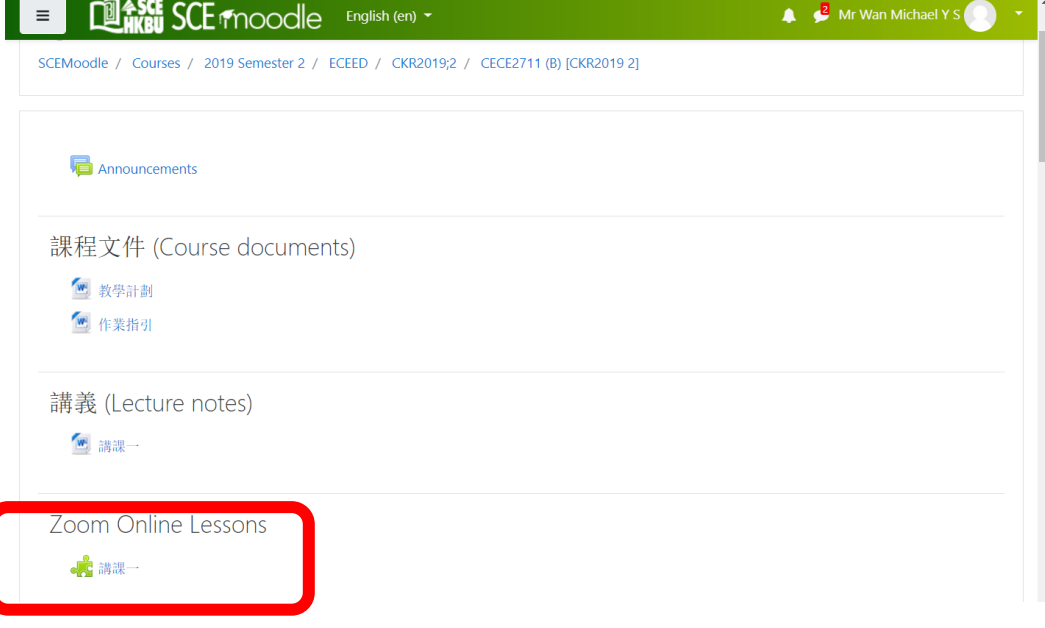

## 3.2 按下"Join"按鈕。

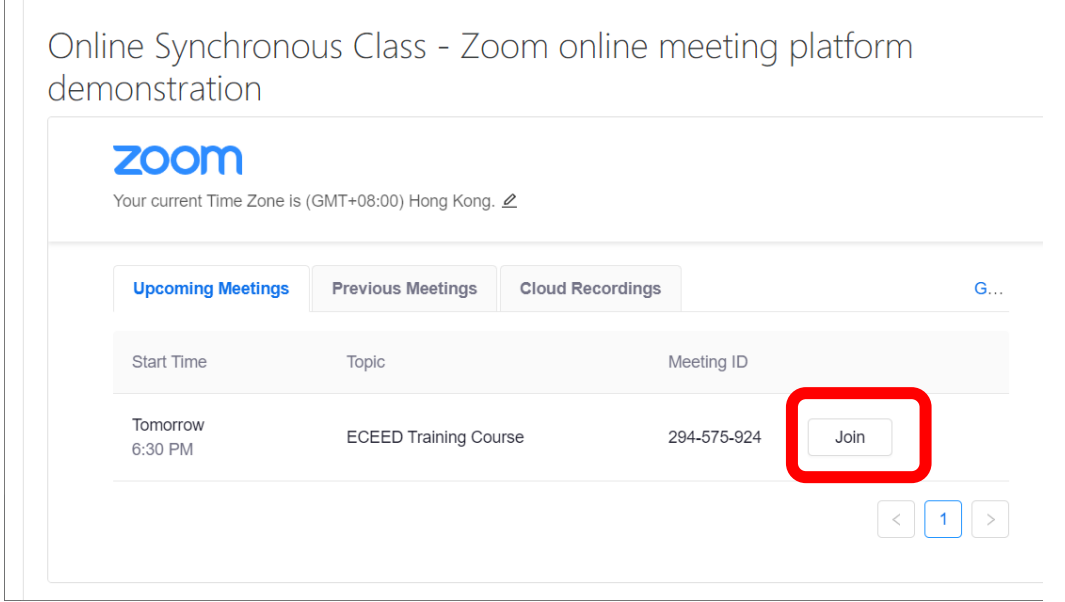

- 3.3 如軟件提示需輸入姓名,請輸入「英文全名(如下左圖示)」,然後按"OK"。
- 3.4 點選"Join Audio"圖示。
- 3.5 點選"Call via Device Audio"後,便會正式進入 Zoom 網上課堂。

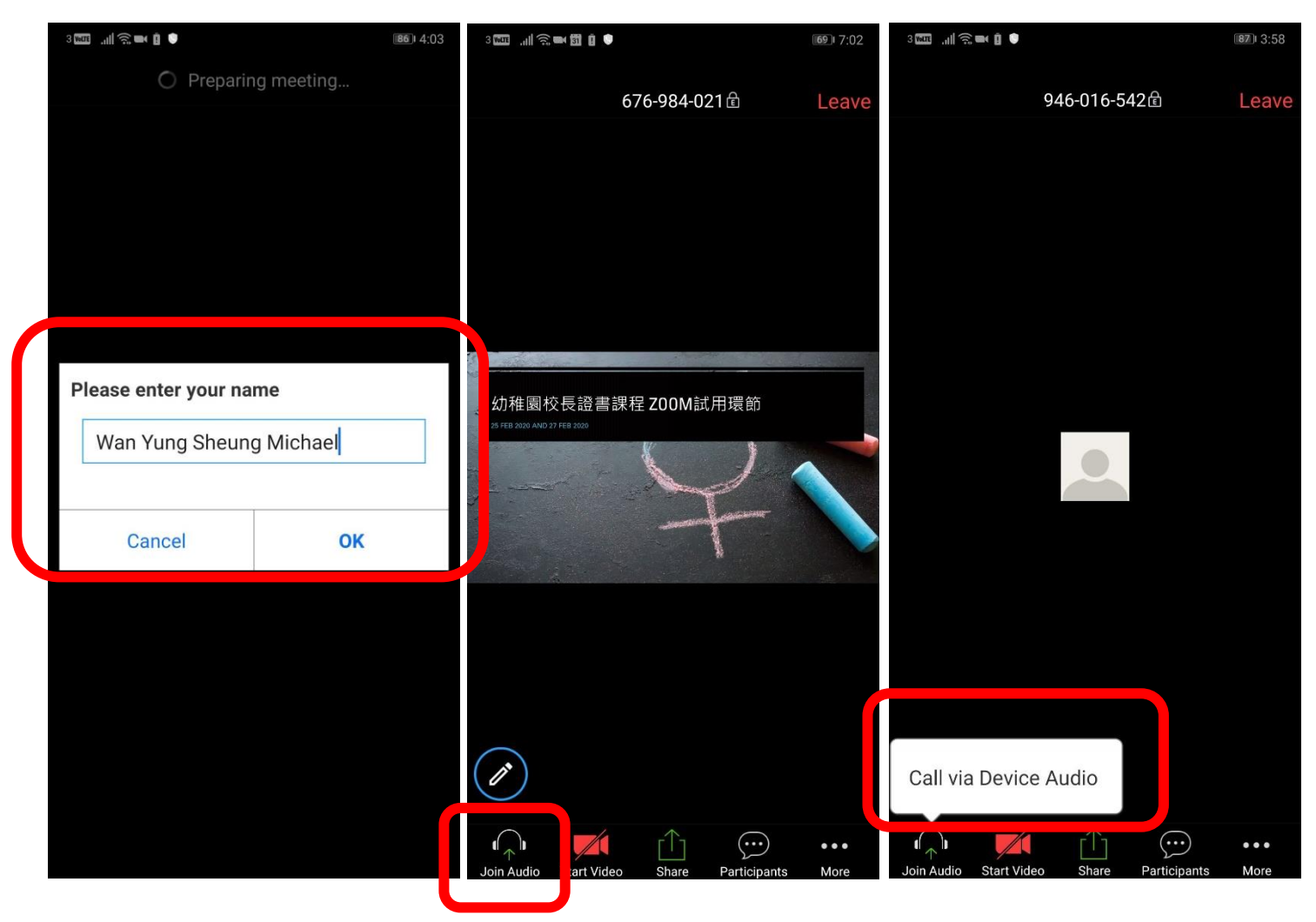

## 4. 下載學科資料

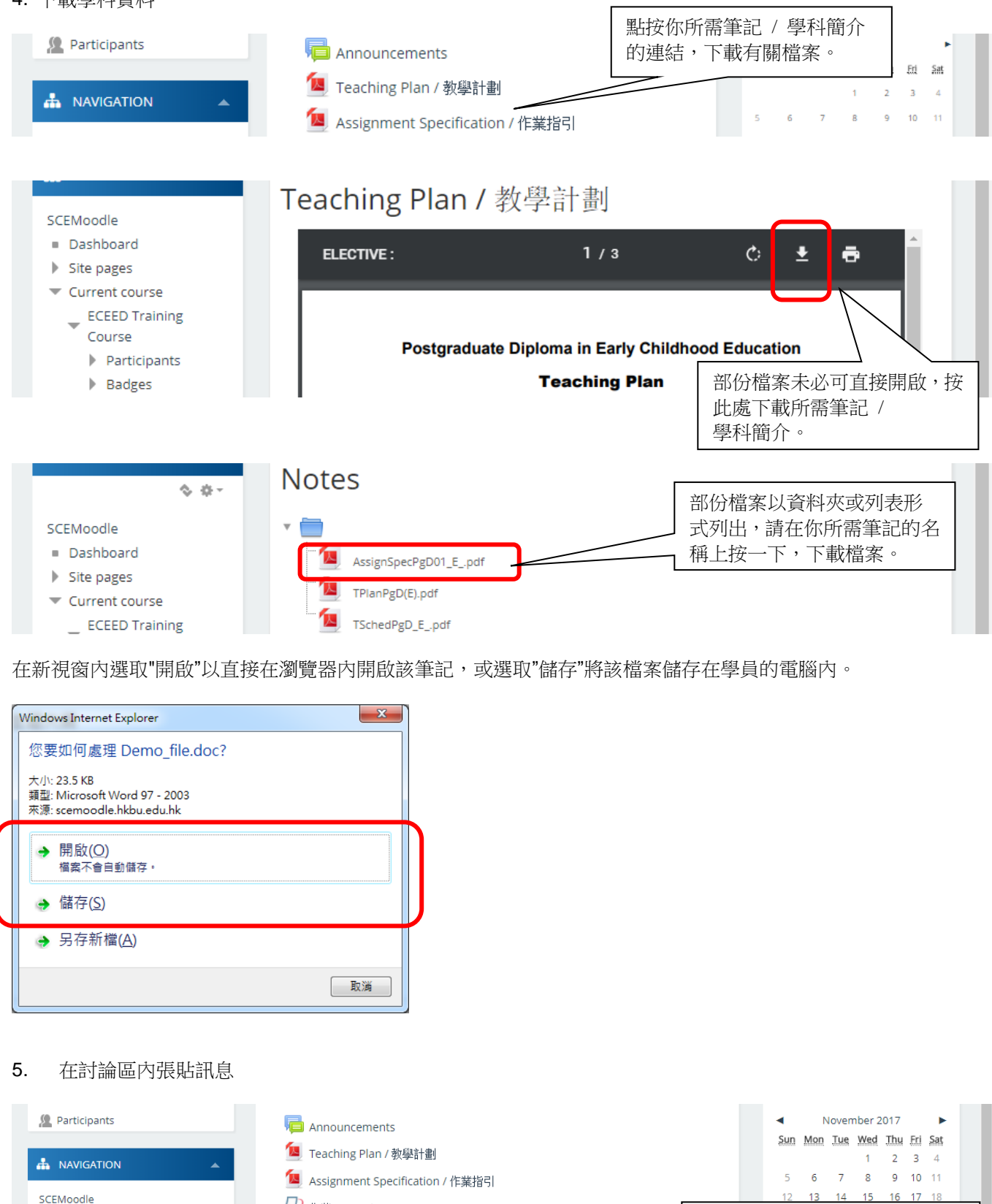

SCEMoodle

- Dashboard
- $\blacktriangleright$  Site pages
- $\blacktriangledown$  Current course
	- ECEED Training Course

<mark>●</mark> 習作評核表 (作業一) / Assessment Feedback Form (Assignment 1)

 $D$  fr  $\sharp$  - / Assignment 1

**B** Student Discussion Forum / 學員討論區

在學科頁面內按下有關討論區

A Hide dinhal events

的連結進入。

┯

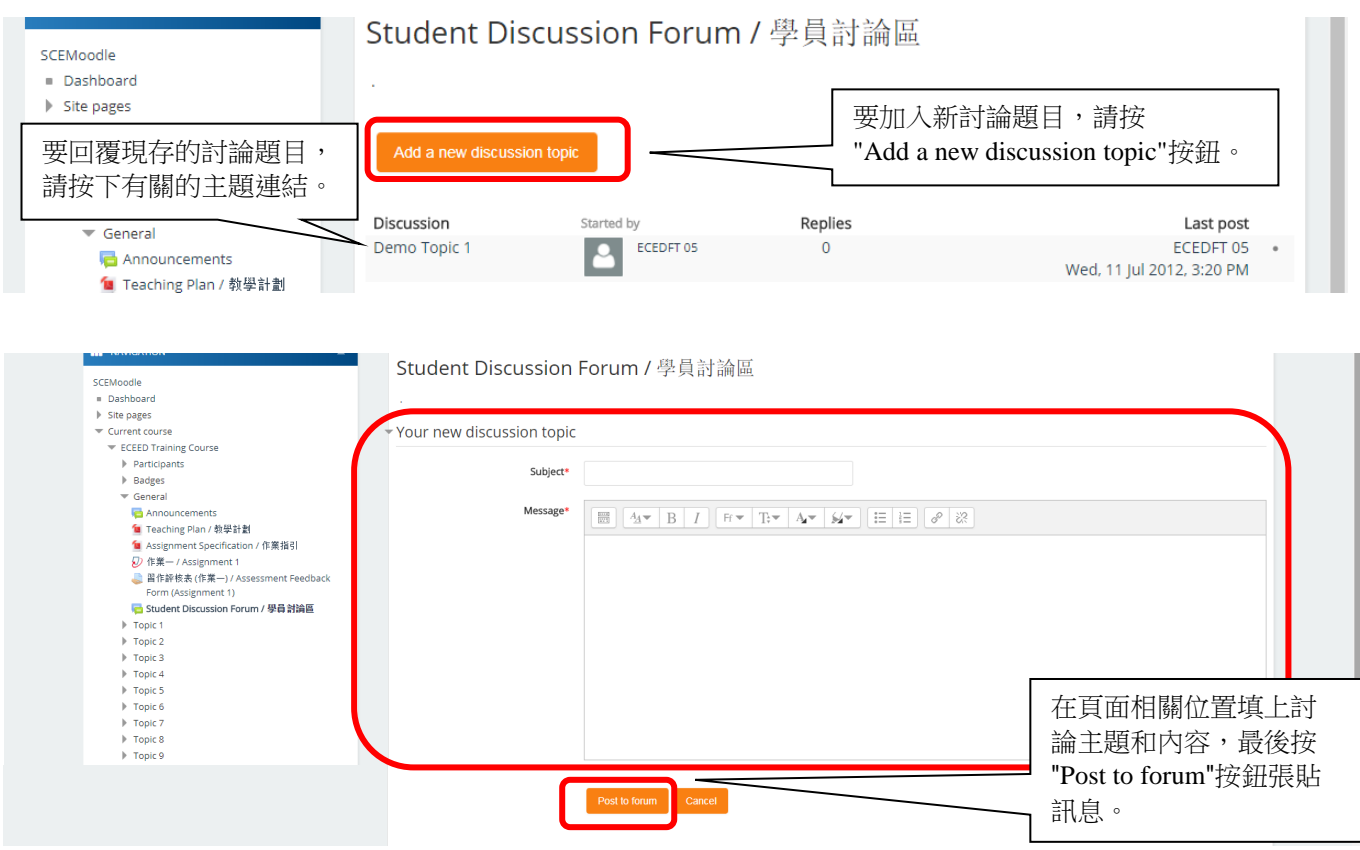

6. 在網上學習系統提交功課 / 習作評核表 / 習作評分註解

# 6.1 提交功課

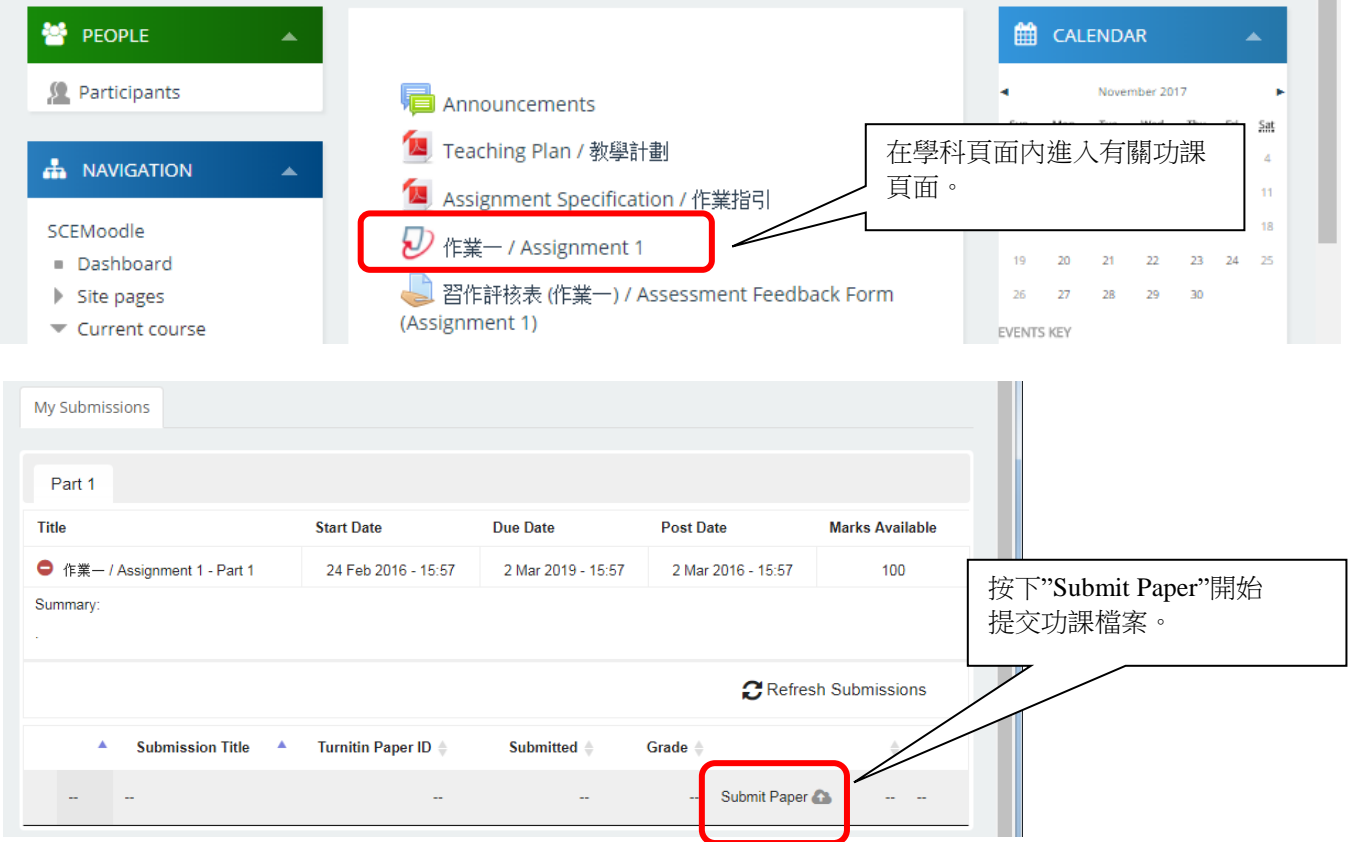

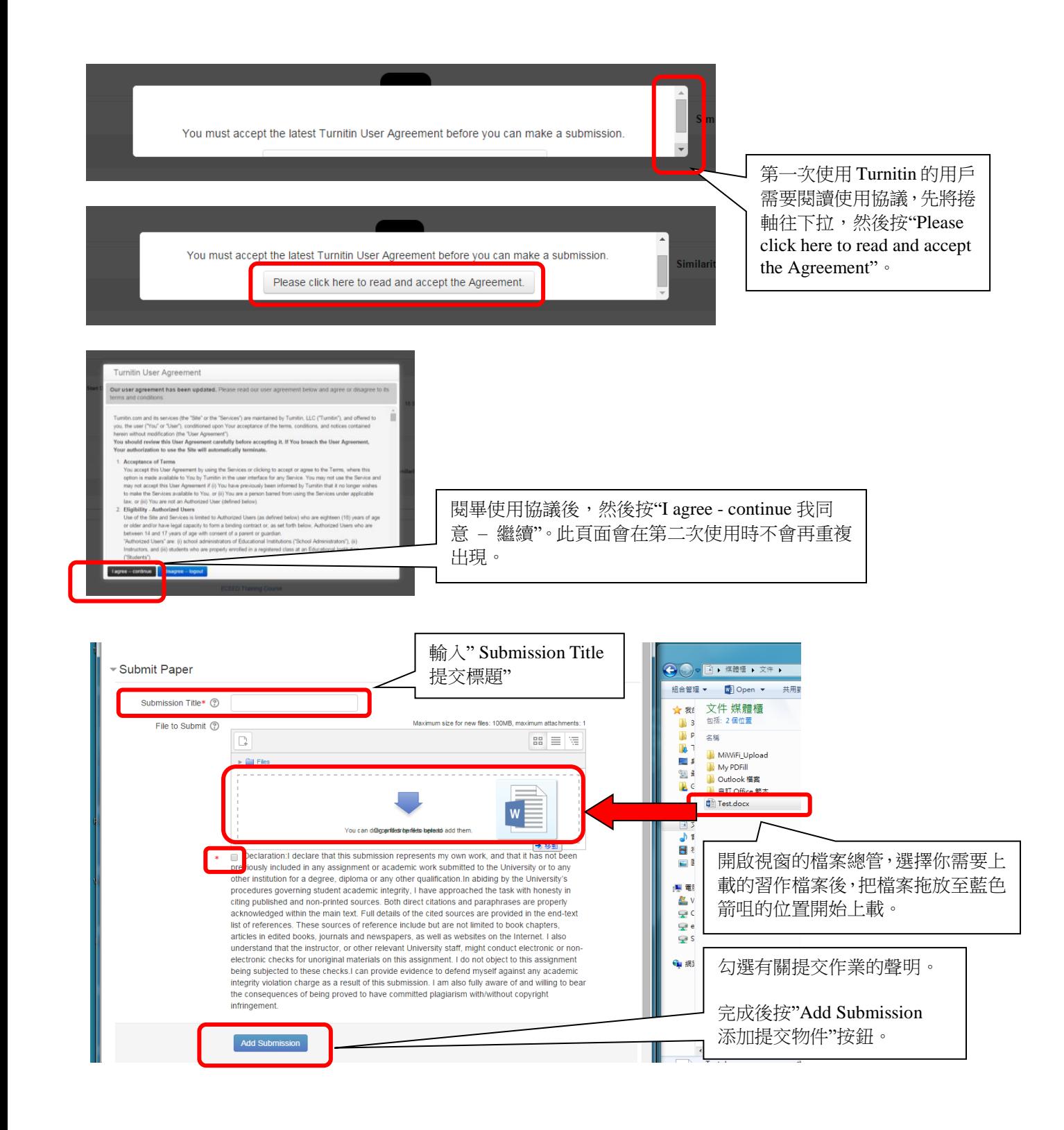

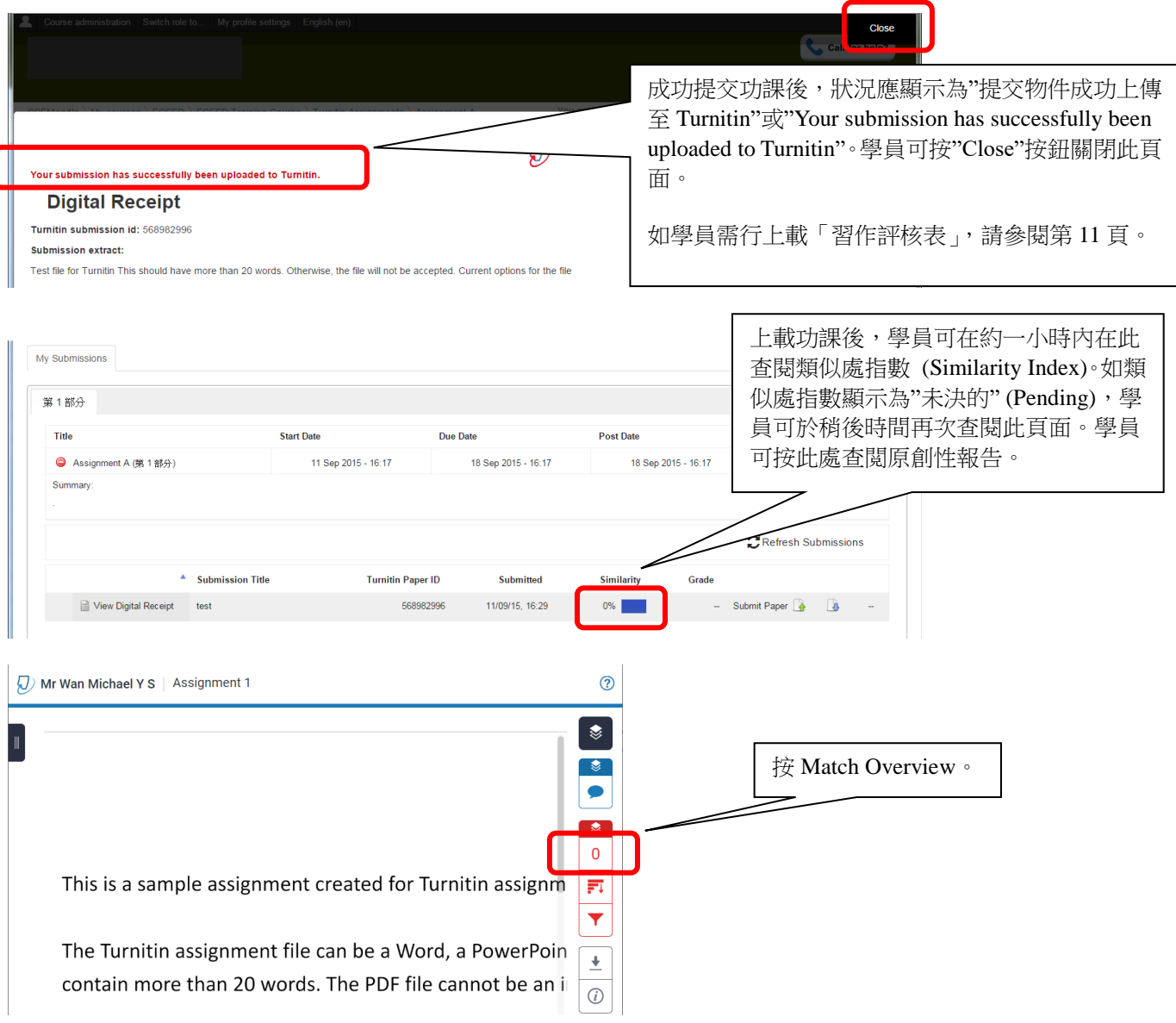

## Turnitin 原創性報告格式如下:

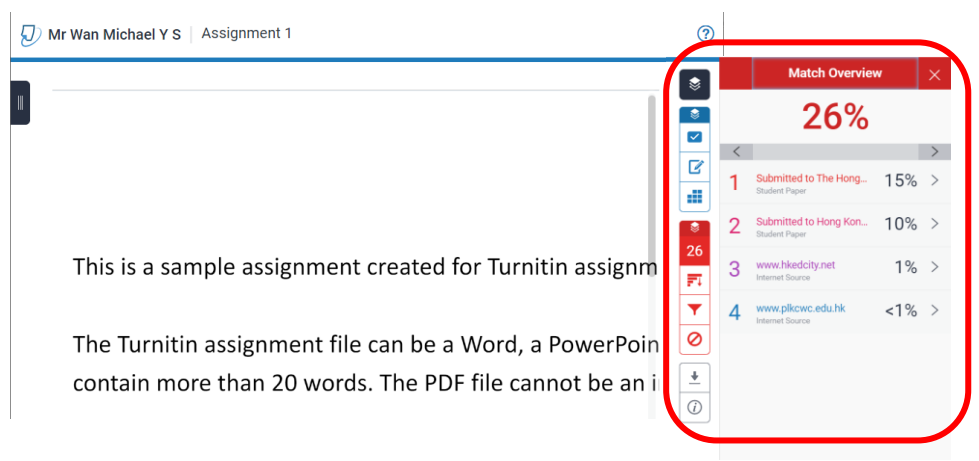

原創性報告顯示了文章對比的結果。系統會將學員的作業與已提交之作業或網上資源作出對比,並會在報告內列出類 似處之百份比。學員可於提交作業限期前,修改並重新提交作業。

學員必須留意, Turnitin 系統並不會判斷學員提交之作業是否抄襲。學部會根據學科內容,判斷個案是否抄襲。學員 如對原創性報告的結果有任何疑問,應先諮詢任教之導師。

#### 6.2 經網上查閱作業回饋

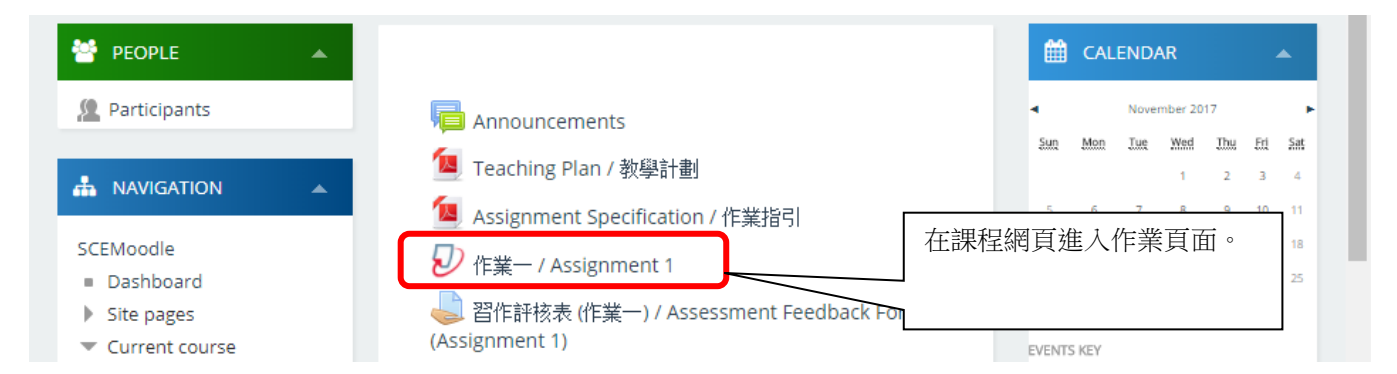

# 學員可以在"Post Date / Time"的日期/時間後開始查閱作業回饋

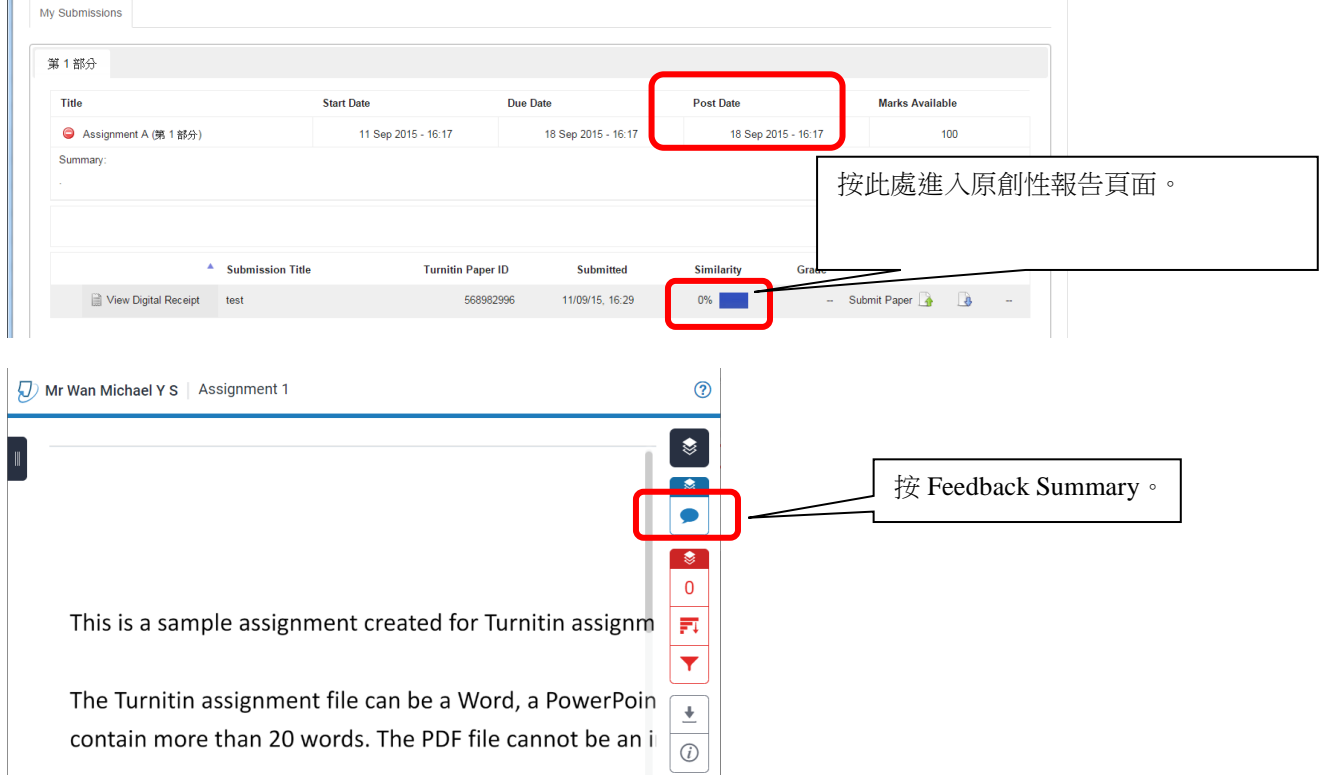

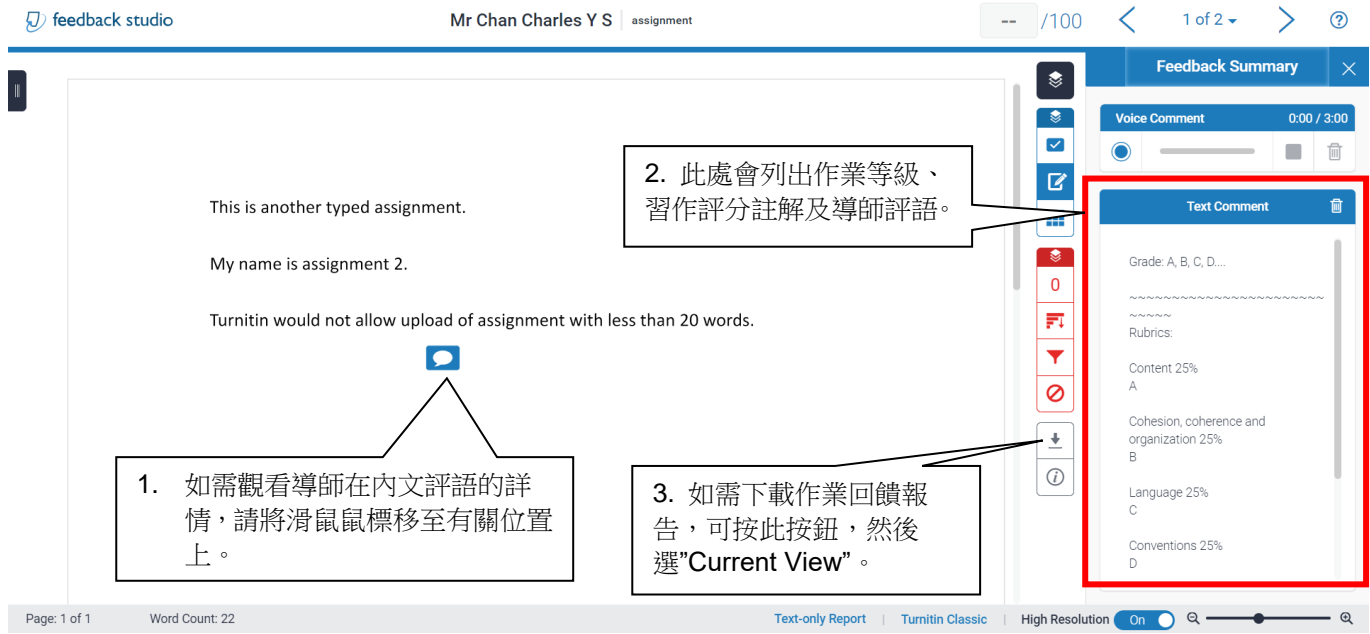

# 6.3 提交「習作評核表」或「習作評分註解」

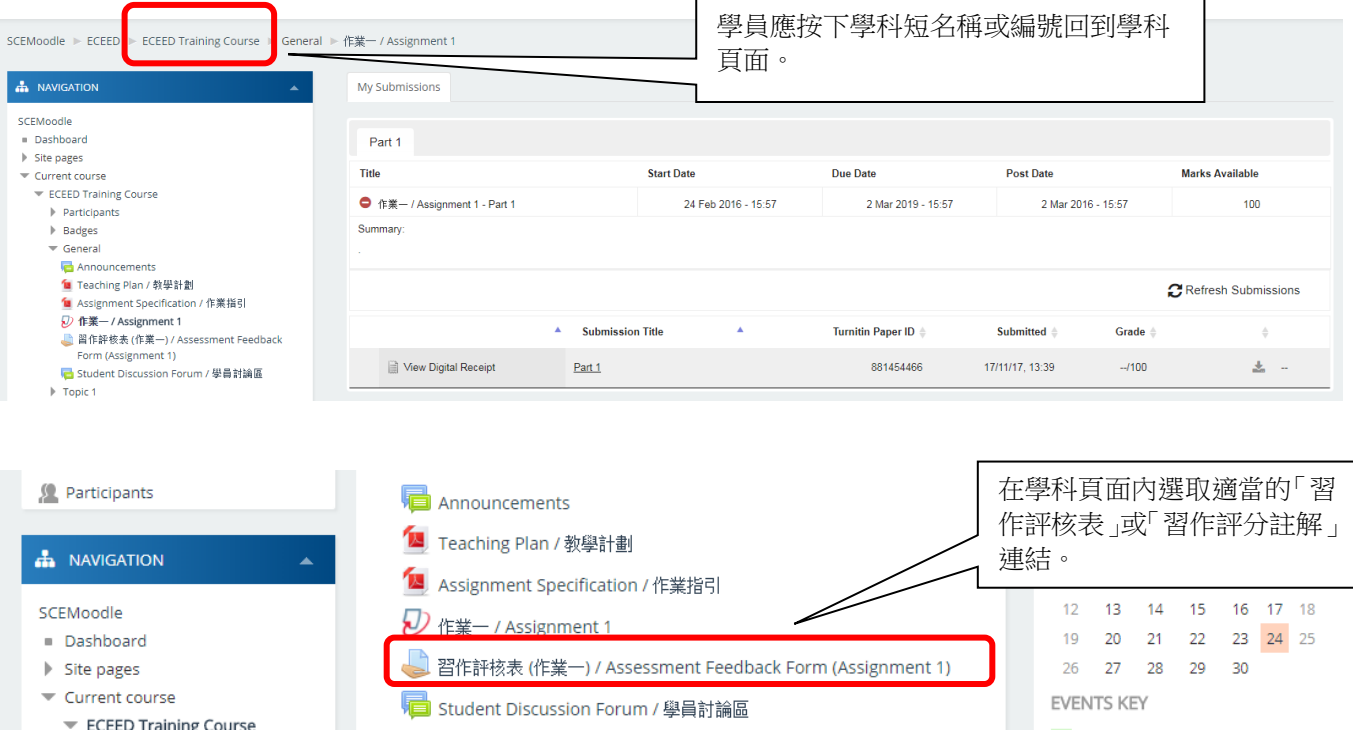

#### **h** Navigation 習作評核表(作業一) / Assessment Feedback Form (Assignment 1) SCEMoodle Dashboard  $\blacktriangleright$  Site pages **Submission status** Current course ECEED Training Course Submission status No attempt  $\blacktriangleright$  Participants ▶ Badges **Grading status** Not graded  $\blacktriangledown$  General Due date Friday, 24 November 2017, 12:00 AM 按下"提交作業 Add Announcements <mark>個</mark> Teaching Plan / 教學計劃 Submission"按鈕預備提交「習 Time remaining 6 days 10 hours Assignment Specification / 作評核表」。 作業指引 Last modified D 作業-/Assignment 1 **Submission comments** Comments (0) ■ 習作評核表 (作業一) / Assessment Feedback Form (Assignment 1) Student Discussion Forum /

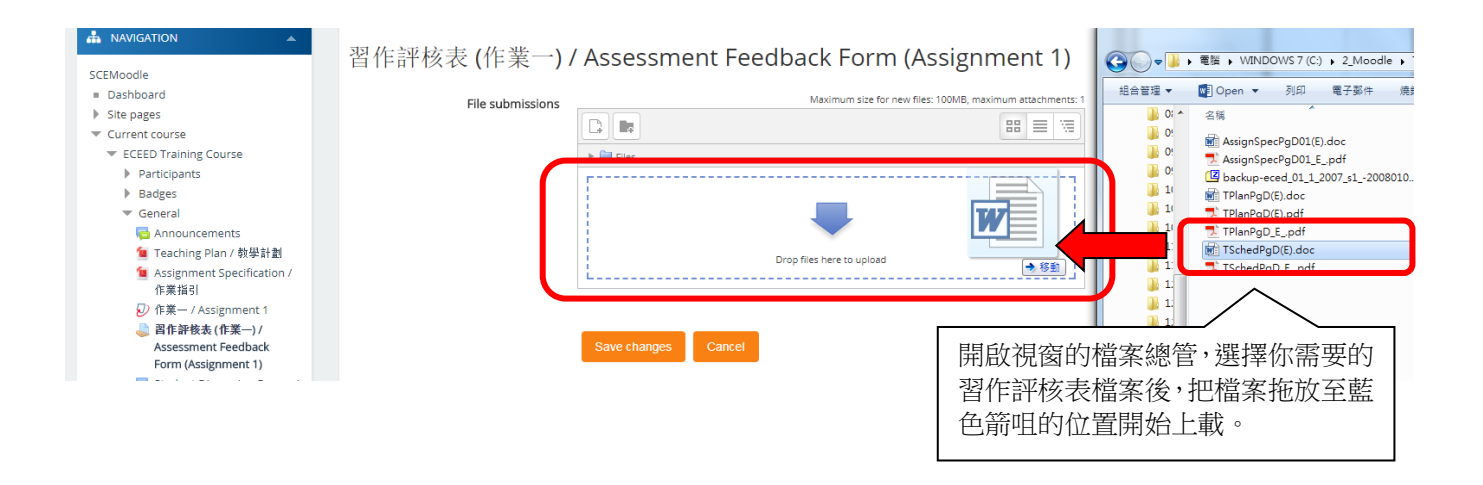

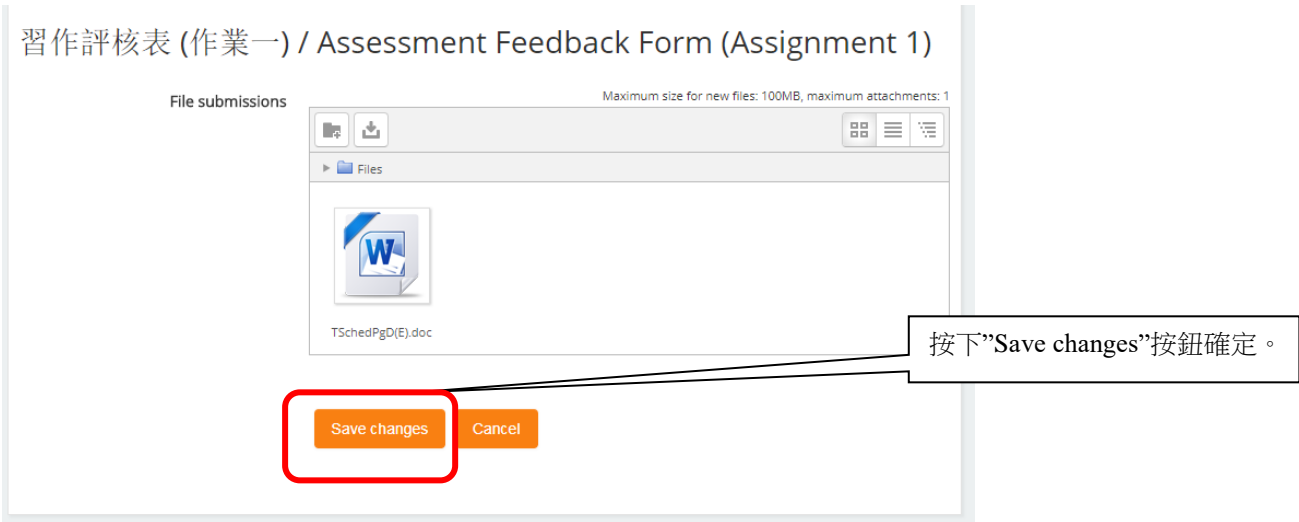

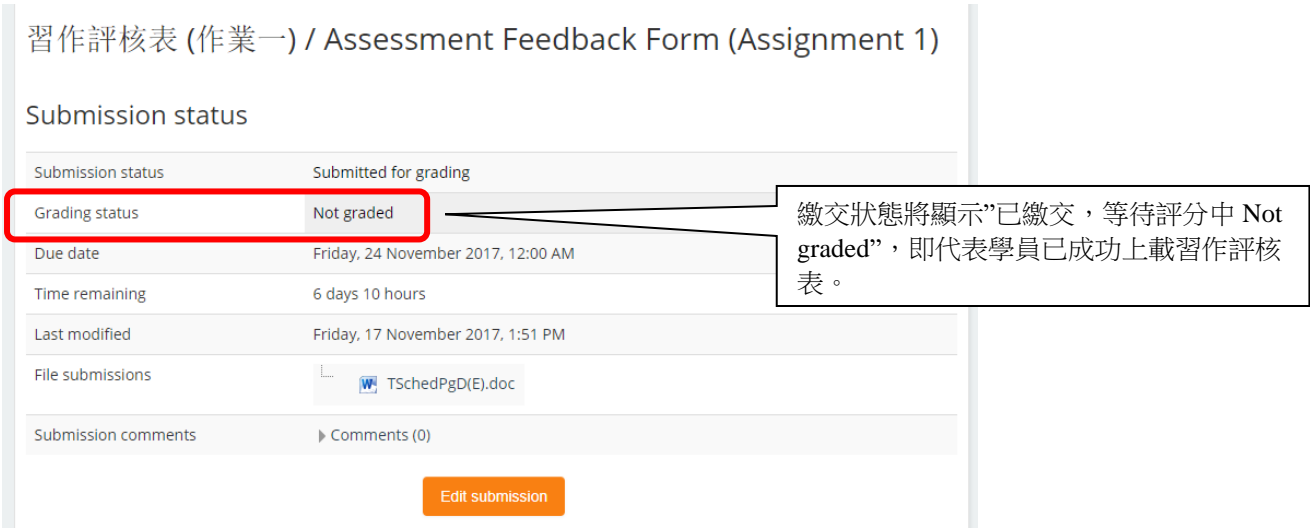

# 三、系統支援

如有查詢,歡迎致電幼兒及基礎教育部Moodle網上學習系統支援熱線 3411-4310 與課程組職員聯絡。 同學如遇上其他問題,亦可電郵至scemoodle@hkbu.edu.hk與資訊科技服務中心用戶支援小組聯絡。